# 2. Enter Election Data

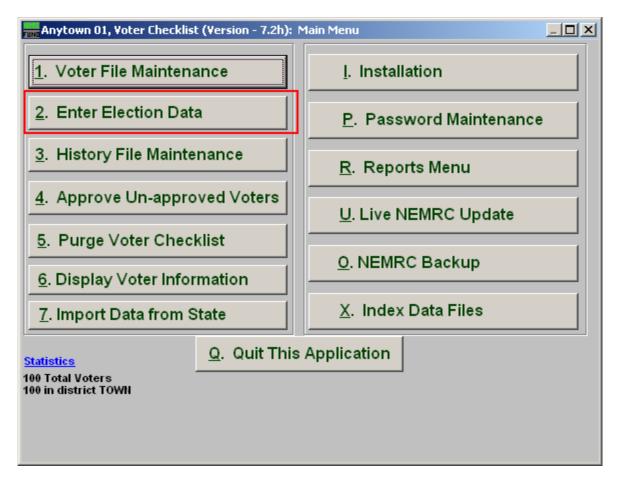

Click on "2. Enter Election Data" from the Main Menu and the following window will appear:

## Enter Election Data

| FIND Election Data |                   |                             | 🛛 |
|--------------------|-------------------|-----------------------------|---|
| Genera             | al                | Participation               | Ì |
| Election Code 1    | Find New Election |                             |   |
|                    | 2 3               |                             |   |
|                    |                   |                             |   |
|                    |                   |                             |   |
|                    |                   |                             |   |
|                    |                   |                             |   |
|                    |                   |                             |   |
|                    |                   |                             |   |
|                    |                   |                             |   |
|                    |                   |                             |   |
|                    |                   |                             |   |
|                    |                   |                             |   |
|                    |                   |                             |   |
|                    |                   |                             |   |
|                    |                   |                             |   |
|                    |                   |                             |   |
|                    |                   |                             |   |
|                    | 4                 | <u>O</u> K <u>5 C</u> ancel |   |

- **1.** Election Code: If you want to edit an existing election, type in the four-character code.
- 2. Find: Click "Find" to select the Code from the list.
- **3.** New Election: Click "New Election" if you are entering a New Election.
- **4. OK:** Click "OK" to save changes and return to the Main Menu.
- 5. Cancel: Click "Cancel" to cancel and return to the Main Menu.

### General

| Fine Election Data                              | 🛛 🔀    |
|-------------------------------------------------|--------|
|                                                 | pation |
| Election Code 1 1                               |        |
| Election Date / / 2 CActive 3                   | _      |
| 4                                               | _      |
|                                                 | _      |
|                                                 | _      |
|                                                 | -      |
|                                                 | _      |
|                                                 |        |
|                                                 |        |
|                                                 | _      |
|                                                 | -      |
| 1                                               | -      |
|                                                 | -      |
|                                                 | _      |
|                                                 |        |
|                                                 |        |
| 5 Delete Election 6 <u>O</u> K 7 <u>C</u> ancel |        |

- **1.** Election Code: If working with an existing Election, select from the list, OR enter a unique four-character code for a New Election Code and enter a Description.
- 2. Election Date: Enter the Election Date in MM/DD/YYYY format.
- **3.** Active: Check this box if this Election is Active.
- **4.** Checklist Header: This field allows you to fill in the date the election will be held, election description and the heading you would like to appear on the top of the printed checklist.
- 5. Delete Election: Click this button to Delete a selected Election and all participation data.
- **6. OK:** Click "OK" to save changes and return to the previous screen.
- 7. Cancel: Click "Cancel" to cancel and return to the previous screen.

#### NEMRC Page 3 of 4

### Participation

| General          |                          | Participation |                    |                     |
|------------------|--------------------------|---------------|--------------------|---------------------|
| strict 🛛 🔻       |                          |               |                    |                     |
| 08               | 1                        | 2             | 3                  | 4                   |
| Name             | Absentee Requested (Y/N) | Voted (Y/N/A) | Date Absentee Sent | Date Absentee Recvd |
| ACE STROKER      |                          |               | 11                 | 11                  |
| AUSTIN STEPHEN   |                          |               | 11                 | 11                  |
| BAILEY GEORGE    |                          |               | 11                 | 11                  |
| BALBOA ROCKY     |                          |               | 11                 | 11                  |
| BEAR YOGI        |                          |               | 11                 | 11                  |
| BEARD JAMES      |                          |               | 11                 | 11                  |
| BELCHER MICHEAL  |                          |               | 11                 | 11                  |
| BEULLER FERRIS   |                          |               | 11                 | 11                  |
| BOND JAMES       |                          |               | 11                 | 11                  |
| BOURNE JASON     |                          |               | 11                 | 11                  |
| BRADY THOMAS     |                          |               | 11                 | 11                  |
| BUMSTEAD DAGWOOD |                          |               | 11                 | 11                  |
| CABLEGUY LARRY   |                          |               | 11                 | 11                  |
| CAGE XANDER      |                          |               | 11                 | 11                  |
| CAINE KWAI-CHANG |                          |               | 11                 | 11                  |
| CEASER JULIUS    |                          |               | 11                 | 11                  |
| CHAPLAN CHARLIE  |                          |               | 11                 | 11                  |
| ₹                | •                        |               | •                  | Þ                   |

- **1. Absentee Requested:** Enter "Y"es if an Absentee was requested by the voter. Enter "N"o if no Absentee was requested.
- 2. Voted: Enter "Y"es if the voter voted, OR "N"o if they did not vote, OR "A"bsent if the voter voted absentee (meaning the voter got a ballet and returned it).
- **3.** Date Absentee Sent: Enter the date an Absentee ballot was sent to the voter, if applicable.
- **4. Date Absentee Recvd:** Enter the date the Absentee ballot was received back from the voter, if applicable.
- 5. Delete Election: Click this button to Delete this Election and all participation data.
- 6. OK: Click "OK" to save changes and return to the previous screen.
- 7. Cancel: Click "Cancel" to cancel and return to the previous screen.

#### NEMRC Page 4 of 4